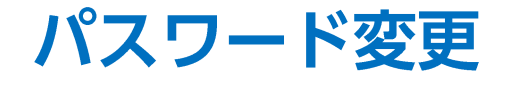

## LION FX for iPhone

## パスワードの変更をすることができます。

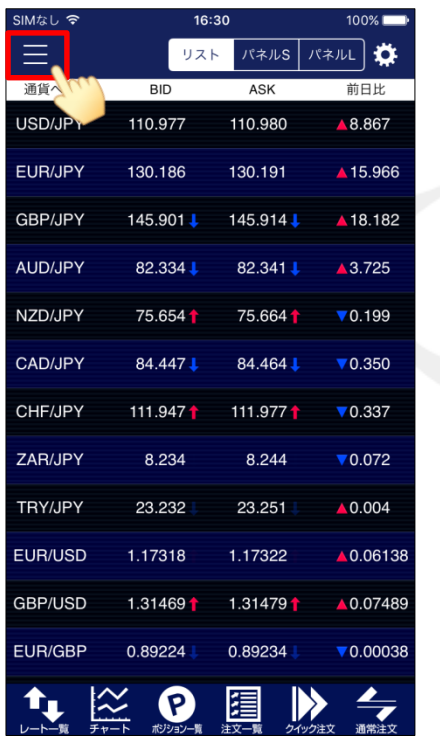

① 画面左上のメニューキーをタップします。 ② メニューが表示されます。 ③ メニューをスクロールさせて、

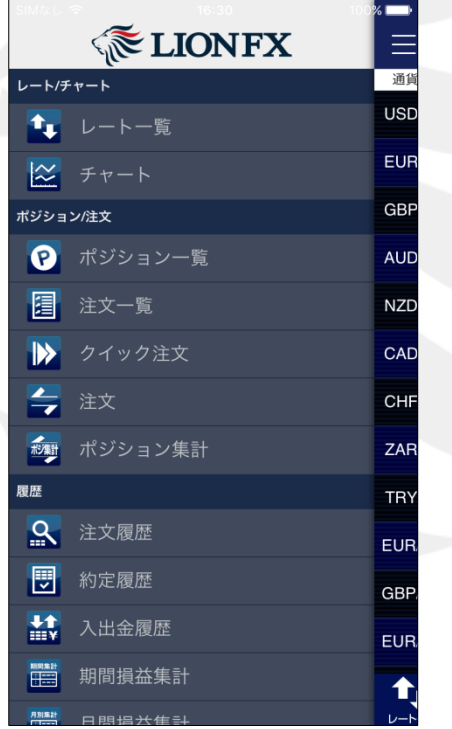

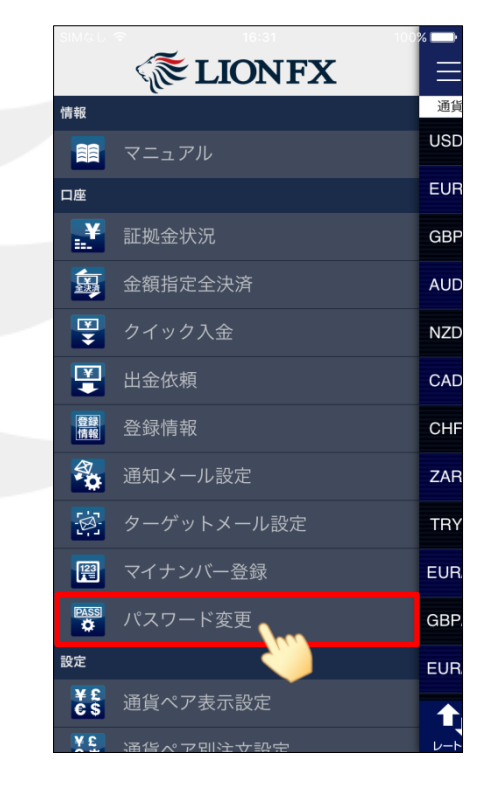

【パスワード変更】をタップします。

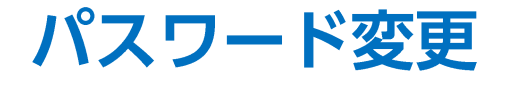

59%

 $16:28$ 

パスワード変更

※CFD口座をお持ちの場合は、CFD口座のパスワード<br>も連動して変更されます。

変更

space

t У

........

........

........

 $\mathbf{i}$ 

 $b \mid n \mid m$ 

 $O$   $p$ 

 $\circ$ 

return

u

 $\overline{\phantom{a}}$  docomo

現在のパスワード

新しいパスワード

新しいパスワード<br>(確認用)

 $q \mid w$ 

a

.?123

⇧

е l r

S d f g h j k  $\mathbf{I}$ 

Ζ  $\times$ С  $\vee$ 

パスワードの管理にはご注意ください。

 $\equiv$ 

## LION FX for iPhone

16:33

パスワード変更

........

........

 ${\small \bullet \bullet \bullet \bullet \bullet \bullet \bullet \bullet}$ 

 $99\%$ 

SIMなし す

現在のパスワード

新しいパスワード

新しいパスワード(確認用)

 $\mathbf{t}_{\mathbf{L}} \propto \mathbf{Q}$ 

パスワードの管理にはご注意ください。

パスワードは変更されました。

OK

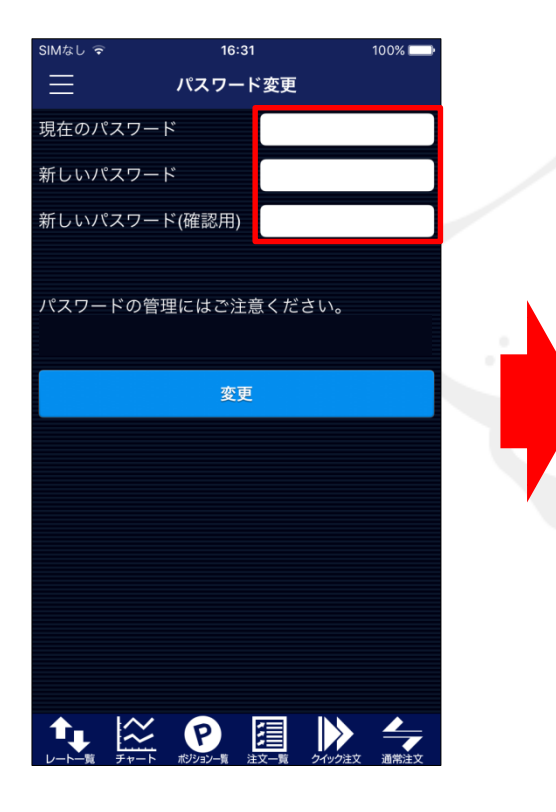

④ 【パスワード変更】画面が表示されました。 現在のパスワード、新しいパスワード、 新しいパスワード(確認用)をそれぞれ入力します。 ⑤ 各パスワードの入力完了後、 「return」をタップし、【変更】ボタンをタップします。 ⑥ パスワードの変更が完了しました。 [OK]をタップしてメッセージを閉じます。

眉

 $\triangleright$   $\div$ 

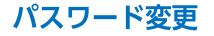